# JP GUIDE

### READ FIRST

### **HIGH POWER AC1200 PLUG-IN** WI-FI RANGE EXTENDER

# REC22P

### Find an Optimal Setup Location Between your Wireless Router & your Wireless Dead Zone

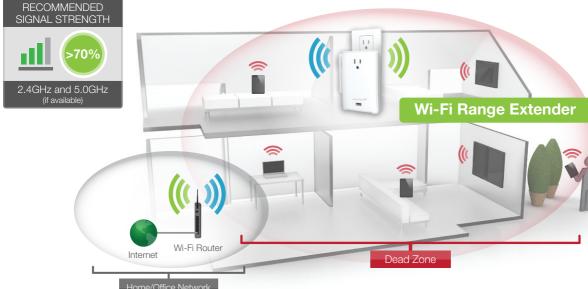

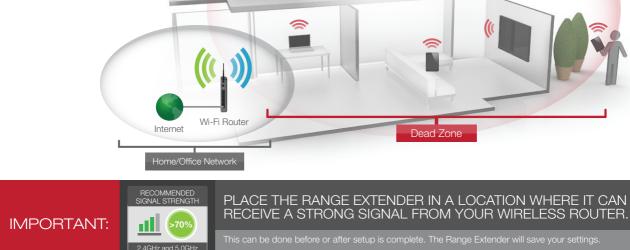

Plug the Range Extender into a power outlet.

Connect your PC or Tablet to the Range Extender

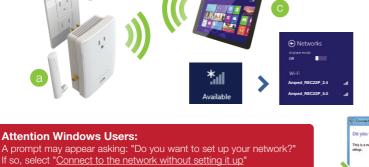

Connect to the Range Extender's Wi-Fi network: Amped\_REC22P\_2.4

If you are connecting to a dual band router, both 2.4GHz and 5.0GHz connections should be greater than 70%

or Amped\_REC22P\_5.0.

Attach the included antenna.

you want to set up your network?

▼ 🗟 🔷 🗙

# Enter the setup web address into your browser:

or "No, just connect"

3

4

Welcome to the Dashboard

Select a Network to Extend

O Amped Wireless 01

5.0GHz Wireless Network Security

Security Key:

Selected Network: SSID Network 2

Select your network and click Next below

RESCAN

2 WPA/WPA2 95%

Home Network

If the URL fails to open, then try: http://192.168.1.240 Recommended browsers: Google Chrome, Safari or Internet Explorer (8.0 and up). Do not use Firefox.

Open your Web Browser

Disconnect your PC from all Wi-Fi networks.

Attach an Ethernet cable (not included) between the PC and the Range Extender.

Welcome to the Dashboard

ACCESSING THE WEB MENU DOES NOT REQUIRE INTERNET ACCESS. THE MENU IS SERVED FROM THE RANGE EXTENDER. IF YOU HAVE PROBLEMS ACCESSING THE WEB MENU...

AmpedWireless - Windows Internet Explorer C → lettp://setup.ampedwireless.com

AmpedWireless

A Favorites

# Open your web browser and go to http://setup.ampedwireless.com again.

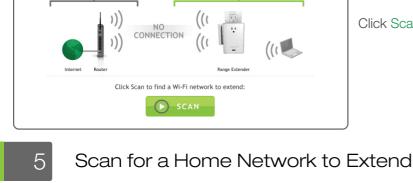

Highlight and select the wireless network(s)

router, select BOTH the 2.4GHz and 5.0GHz

that you wish to repeat. If you have a dual band

Recommended Signal Select the wireless network with a signal

strength greater than 70% for the most

The Dashboard will provide you with the current

Click Scan to find available networks to extend.

status of the Range Extender.

#### >70% 2.4GHz Home Network 5.0GHz Home Network Amped\_Wireless\_Main WEP-128 Amped\_Wireless\_13

O Amped\_Wireless\_14

2 WEP-128 94%

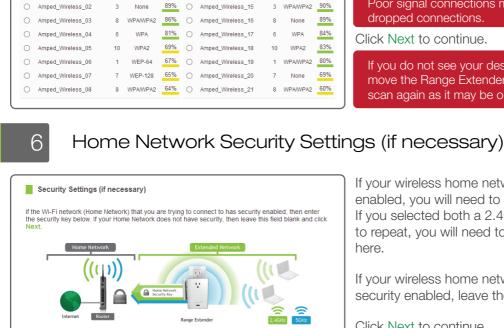

dropped connections. Click Next to continue. If you do not see your desired wireless network, move the Range Extender closer to the router and

reliable connection.

Poor signal connections may cause slow speeds or

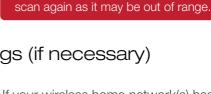

here.

network names.

If your wireless home network(s) has security enabled, you will need to enter the security key here. If you selected both a 2.4GHz and a 5GHz network

If your wireless home network(s) does not have security enabled, leave the security field blank. Click Next to continue.

to repeat, you will need to enter both security keys

security key of your Home Network. The SSID of the Extended Network will have a

### Configure Settings for your Extended Networks The IDs of your Extended Networks are: Extended Network Settings

2.4GHz Wireless Network Security

Selected Network: SSID Network 1

Security Key: Leave blank for networks

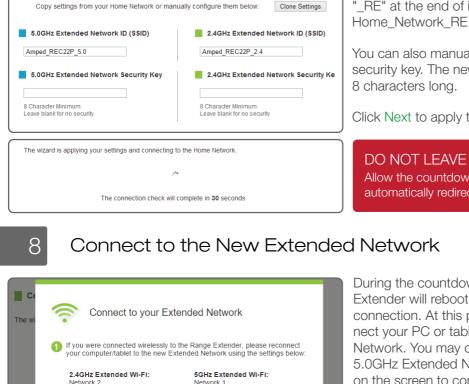

If you were connected using a cable, please check the cable connection.

2.4GHz Security:

When reconnected, press OK:

5GHz Security:

You can also manually enter a new network ID and security key. The new security key must be at least 8 characters long.

DO NOT LEAVE OR REFRESH THIS PAGE Allow the countdown to complete and the wizard will

Amped\_REC22P\_2.4 and Amped\_REC22P\_5.0

If you choose to "Clone" the settings from your Home Network, the wizard will copy the SSID and

"\_RE" at the end of its name. For example:

Click Next to apply the settings.

During the countdown process, the Range Extender will reboot and disconnect the Wi-Fi connection. At this point, you will need to reconnect your PC or tablet to the new Extended

Network. You may connect to either the 2.4GHz or 5.0GHz Extended Network. Follow the instructions

Once you have connected, click OK to complete

If there are problems with your configuration, the setup wizard will inform you to rescan for a network to extend.

automatically redirect you to the next step.

### If clicking OK does not work after you have reconnected to the Range Extender, try refreshing the web browser. If you still do not have access, turn the Range Extender off and back on, then try again. If there are no problems, you will see the Setup Summary page.

Extender.

on the screen to connect.

the setup process.

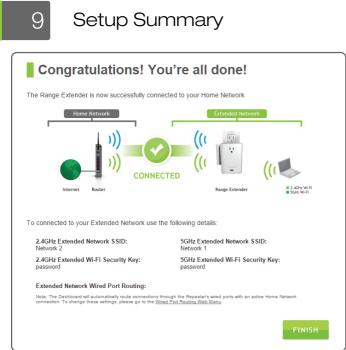

Congratulations, the Range Extender is now successfully configured. Your settings are now saved.

You may also attach any wired network devices to

The wizard will notify you if there is a newer firmware

for the Extender. We recommend that you upgrade your Extender at this time if an update is available.

please contact Amped Wireless Elite Support:

If you experience any problems during this process,

Email: techsupport@ampedwireless.com

the wired port on the bottom of the Range

Web: www.ampedwireless.com/support If you haven't already positioned your Range

Phone: 888-573-8820

All Range Extender settings are saved and can be safely powered off for relocation.

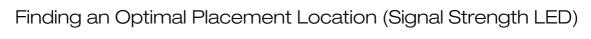

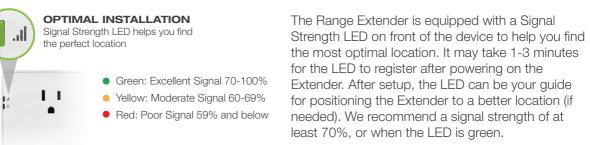

Note: The LED will not turn on if the Extender is not connected to a Home Network.

Connecting to the 5GHz network requires that you have a 5GHz capable network adapter.

# How to Connect to the Range Extender

Access the taskbar on the bottom right of your screen, tap on the Wi-Fi icon, enable Wi-Fi, and select Amped\_REC22P\_2.4 or Amped\_REC22P\_5.0.

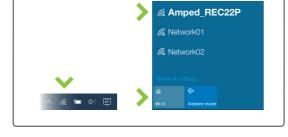

### Mac OS X Click on the Wireless icon to see available wireless networks. Select Amped\_REC22P\_2.4 or

Windows 10

Amped\_REC22P\_5.0. Fri 11:50 (Charged) Turn AirPort Off

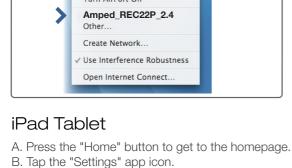

#### C. Tap on Wi-Fi to enter the iPad's Wi-Fi settings. D. Toggle the Wi-Fi "On/Off" selector switch to "On".

- E. Under "Choose a Network...", select:
- Amped\_REC22P\_2.4 or Amped\_REC22P\_5.0.
- Android Tablet
- A. Tap the "Apps" menu on the tablet screen. B. Locate and tap the "Settings" app icon. C. Under "Wireless & networks," tap "Wi-Fi settings".
- D. Tap the Wi-Fi box to turn on Wi-Fi and scan. E. Under "Wi-Fi networks", select: Amped\_REC22P\_2.4 or Amped\_REC22P\_5.0.

the provided software for your wireless adapter.

### If your wireless adapter has WPS one-touch setup you can use it when connecting to the Range Extender. Hold down the WPS button on the Range Extender (bottom panel) for 3 seconds. The Power LED will begin to blink. As it blinks, push the WPS button on your wireless adapter or enable WPS with

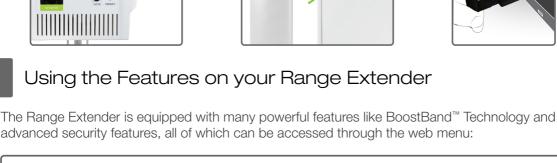

## advanced security features, all of which can be accessed through the web menu: **BOOSTBAND™** Technology Increase the overall speed and performance of your extended

Control when your Wi-Fi is on/off.

User Access Control Restrict network access to specific users. Menu Location: More Settings > 2.4 or 5.0GHz Wi-Fi Settings > User Access

Menu Location: More Settings > 2.4 or 5.0GHz Wi-Fi Settings > Access Schedule

network by streamlining dual band network traffic through a single Wi-Fi frequency band between the Router and the Range Extender.

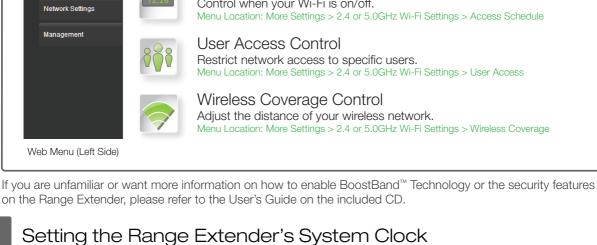

time or to sync with the Internet.

the brand of your wireless router.

Tips: Autoloading Web Menu

ten (10) seconds and try again.

PROBLEM:

SOLUTIONS:

PROBLEM:

SOLUTIONS:

PROBLEM:

SOLUTIONS:

Extender.

in the IP Settings menu of the web menu. The feature is titled: Auto-DNS.

More Settings

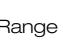

In order for your Access Schedules and logs to perform using the correct time stamps and schedules you will need to set your System Clock. To do so, go under Management access the System Clock tab to sync the System Clock with your computer's

If you forget your login and password, you will need to reset the Range Extender back to default settings to access Reset the Range Extender to Default Settings

For added security you may want to set a login and password to access the Web Menu. To do this go to More Settings > Manage-

ment > Password on the left side of the web menu.

There are two options to reset the Range Extender back to factory default settings: Access the Reset button through the web menu on the left side under More Settings >

You may need to use a pen tip or pin to access the button. Pressing the Reset button for less than five (5) seconds will simply reboot the Range Extender while saving your existing settings. Tips: Power Outages, Rebooting Routers & Channel Changes

try resetting the Range Extender by holding down the reset button on the back panel for five to ten seconds. After the Range Extender has rebooted, open your web browser and try again. When the web menu appears, run through the Wizard again to reconfigure the connection to your Home Network. To prevent the channel changing issue from occurring in the future, you may log onto your router's web menu and set the wireless channel from Automatic to a static channel number. You will need to reconfigure the Range Extender with the new channel. If you are not sure how to access your router's web menu, contact the support department for

a. Make sure your computer is connected to the Range Extender's Wi-Fi network: "Amped\_REC22P\_2.4" or "Amped\_REC22P\_5.0". b. Try to use a different web browser. We recommend the Google Chrome web browser. c. Try to open your web browser to the default IP address by putting this number into your web browser instead: d. Power off (unplug) the Range Extender and power it back on. Try again. e. Reset your Range Extender to default settings by holding the Reset Button (located on the bottom panel) for

f. If steps (a) through (e) fail, disconnect your PC from all Wi-Fi networks. Attach an Ethernet cable between

My Range Extender was working fine previously, but now I can no longer access the Internet through the Range

a. The connection to your Home Network may have been dropped or the router settings may have changed. Changes to the router could be a result of several events, such as a power outage. When this occurs, connect to the Range Extender and access the setup menu using the web address: http://setup.ampedwireless.com

b. Using the setup menu (setup.ampedwireless.com) check to see that the signal strength between the Range

the Range Extender and your PC. Try to access http://setup.ampedwireless.com again.

Extender and your Home Network is above 70%. The Range Extender may be too far from your router and not maintaining a signal strength above 70%. Check the signal strength between the router and the Range Extender through the web menu (left side): More Settings > Management > Device Status. The Signal Strength readout will be under the Home Wireless Network Settings section. This Signal Strength must be above 70%.

that you manually enter the SSID into the Wireless Settings > Home Network menu.

Run the Wizard to reconnect the Range Extender to your network.

a. The Range Extender may be out of range. Move the Range Extender closer towards the wireless router and try the Setup Wizard again from the web menu.

Make sure that your Home Network's wireless SSID is broadcasting and not hidden. Hidden SSIDs will require

a. The Range Extender will repeat the 2.4GHz and 5.0GHz signal from your router simultaneously. To ensure a reliable and strong connection for both wireless networks, make sure that both 2.4GHz and 5.0GHz wireless networks have a signal strength above 70%. If necessary, reposition the Range Extender closer to the dual band router to help further maintain a strong connection. b. Check to make sure that you have the correct security key for both the 2.4GHz and 5.0GHz network of your

c. Ensure that your dual band router does not have any security features enabled, such as MAC address filtering, which may be blocking the connection. If features are enabled, please disable them and run the Wizard again.

PROBLEM: The Signal Strength LED on the front of the Range Extender is not on. SOLUTIONS: a. Please check that the Range Extender is connected to a Home Network or router. The Signal Strength LED will

Swipe in from right edge to access the charms bar, tap Settings, select the Wi-Fi icon, and select the

Windows 8

Amped\_REC22P\_2.4 or Amped\_REC22P\_5.0.

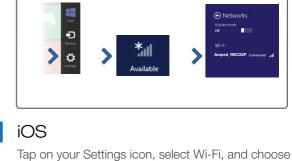

the Amped\_REC22P\_2.4 or Amped\_REC22P\_5.0.

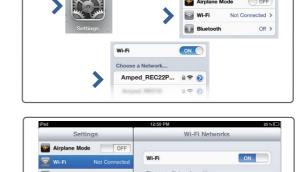

Amped\_REC22P\_2.4

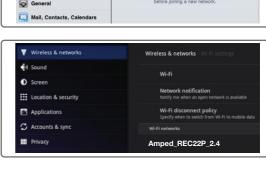

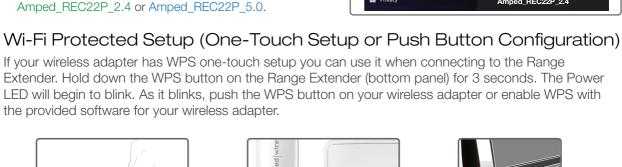

#### 2.4GHz Wi-Fi Settings Menu Location: More Settings > BoostBand Technology Wireless Access Scheduling

Wireless Coverage Control Adjust the distance of your wireless network. Menu Location: More Settings > 2.4 or 5.0GHz Wi-Fi Settings > Wireless Coverage

Setting a Login & Password for the Web Menu

This login/password is NOT the wireless network key used to connect to your wireless network.

Management > Save/Reload Settings. Select the Reset Settings to Default. Access the physical Reset button on the bottom panel of the Range

Extender: Hold down the Reset button for five to ten (5-10) seconds.

Wireless routers operate on specific wireless channels to avoid interference with neighboring networks. Some wireless routers are set to automatically scan for the best wireless channel. A power outage or a simple reboot may

cause your home wireless router to change its wireless channel, causing the Range Extender to disconnect from your home network. After a minute or two the Range Extender will automatically reconnect to your Home Network with the new settings. However, if for whatever reason it does not, simply log onto the Range Extender's web menu by opening your web browser and accessing http://setup.ampedwireless.com. If the page does not load,

Troubleshooting Tips PROBLEM: I entered http://setup.ampedwireless.com and it failed to open the Web Menu. SOLUTIONS:

When the Range Extender loses its connection with your Home Network, the Web Menu will automatically load on your web browser. All web address entries will be redirected to the Wizard of the Range Extender. This feature is meant for you to easily reconfigure your Range Extender in the event of a disconnection. This feature may be disabled

If it is below, move the Range Extender closer to your router, or reposition the Range Extender. I cannot find my Home Network when scanning for wireless networks in the web menu Scan page.

I have a dual band router and I cannot repeat a network (or both networks).

not be on if there is no connection to a Home Network. b. The connection to your Home Network may have disconnected. Please check your connection by accessing the

dual band router. These keys may sometimes be different from each other.

Visit our website for more support information and answers to frequently asked questions: www.ampedwireless.com/support

If you continue to have issues setting up the Range Extender, give us a call - we're here to help: 888-573-8820

Amped Wireless, Newo Corporation, Amped Wireless Logo are registered trademarks or trademarks of Newo Corporation.

web menu dashboard and reconfigure, if necessary.